機關團體、營業用戶取得電子發票證明聯操作

製表單位:欣芝瓦斯資訊課

請連結財政部電子發票平台,網址:

<https://www.einvoice.nat.gov.tw/>,最好使用電腦瀏覽器操 作,不要使用手機。

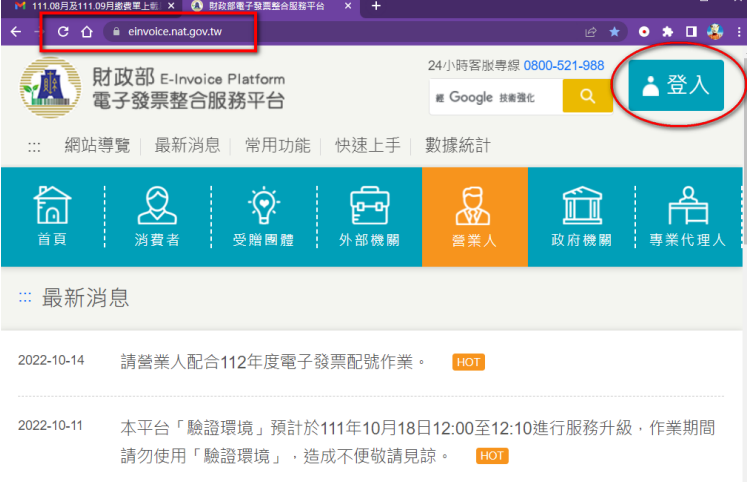

二、 按下主頁右上角「登入」按鈕,跳出畫面上,下拉選單拉選 「營業人」,輸入統一編號、登入帳號、密碼、驗證圖數字後, 按下「登入」按鈕。初次使用,請先註冊。

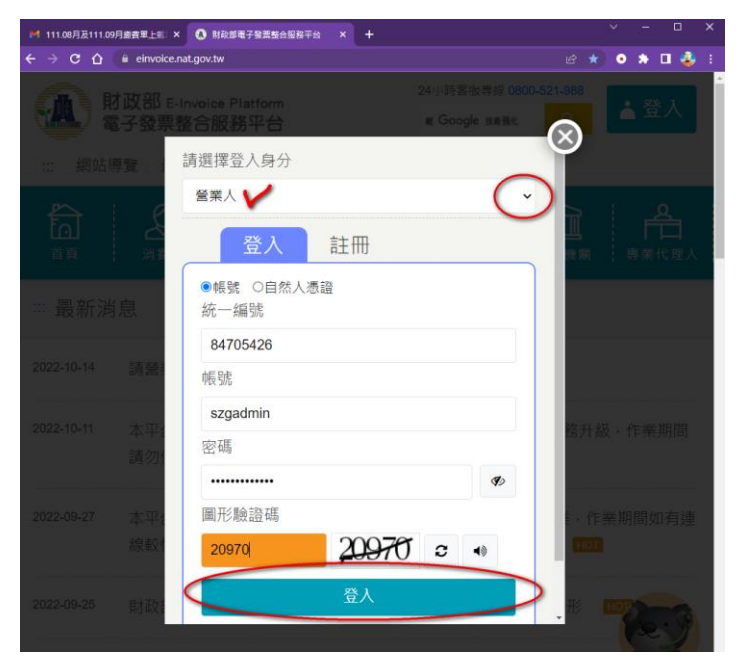

三、登入後,畫面左手邊會出現功能選單,接著,請點選選單上 「營業人功能選單 -> 查詢與下載 -> 發票查詢/列印/下載」 功能,右手邊畫面再點選「線上查詢」,如下圖解。

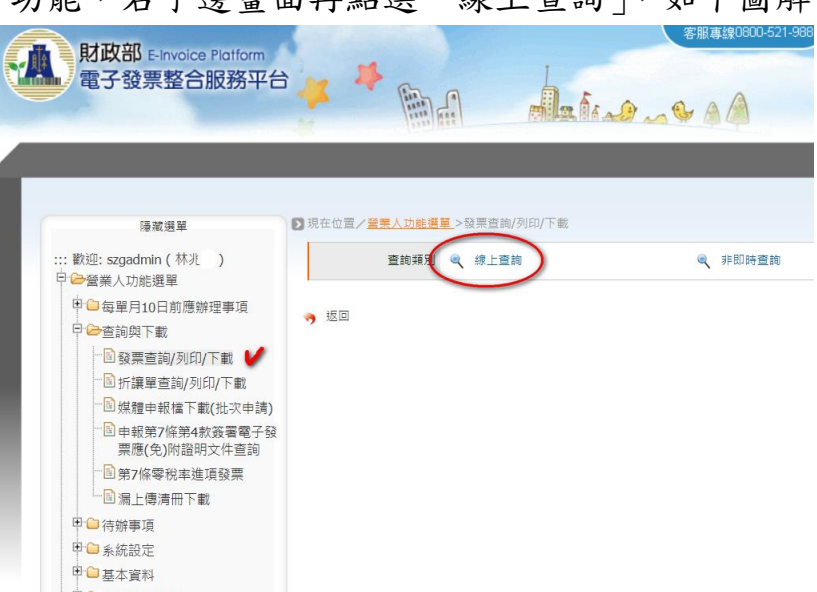

四、請在右邊查詢畫面上,輸入您欲查詢的發票資料,發票期別、 發票日期必須輸入,按下下方「查詢」按鈕。操作如下圖解。

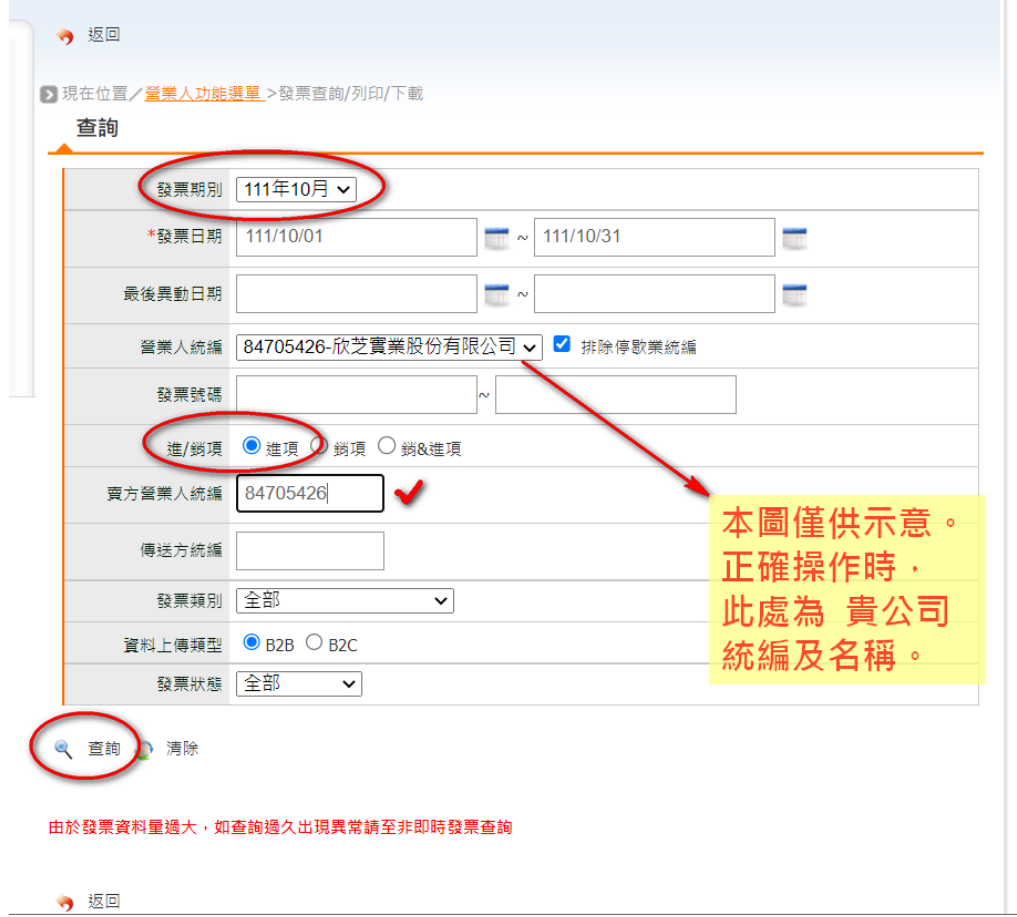

五、接著,請在查詢結果列表中,勾選您要的金額、發票號碼,點 選下方「下載電子發票證明聯」按鈕。

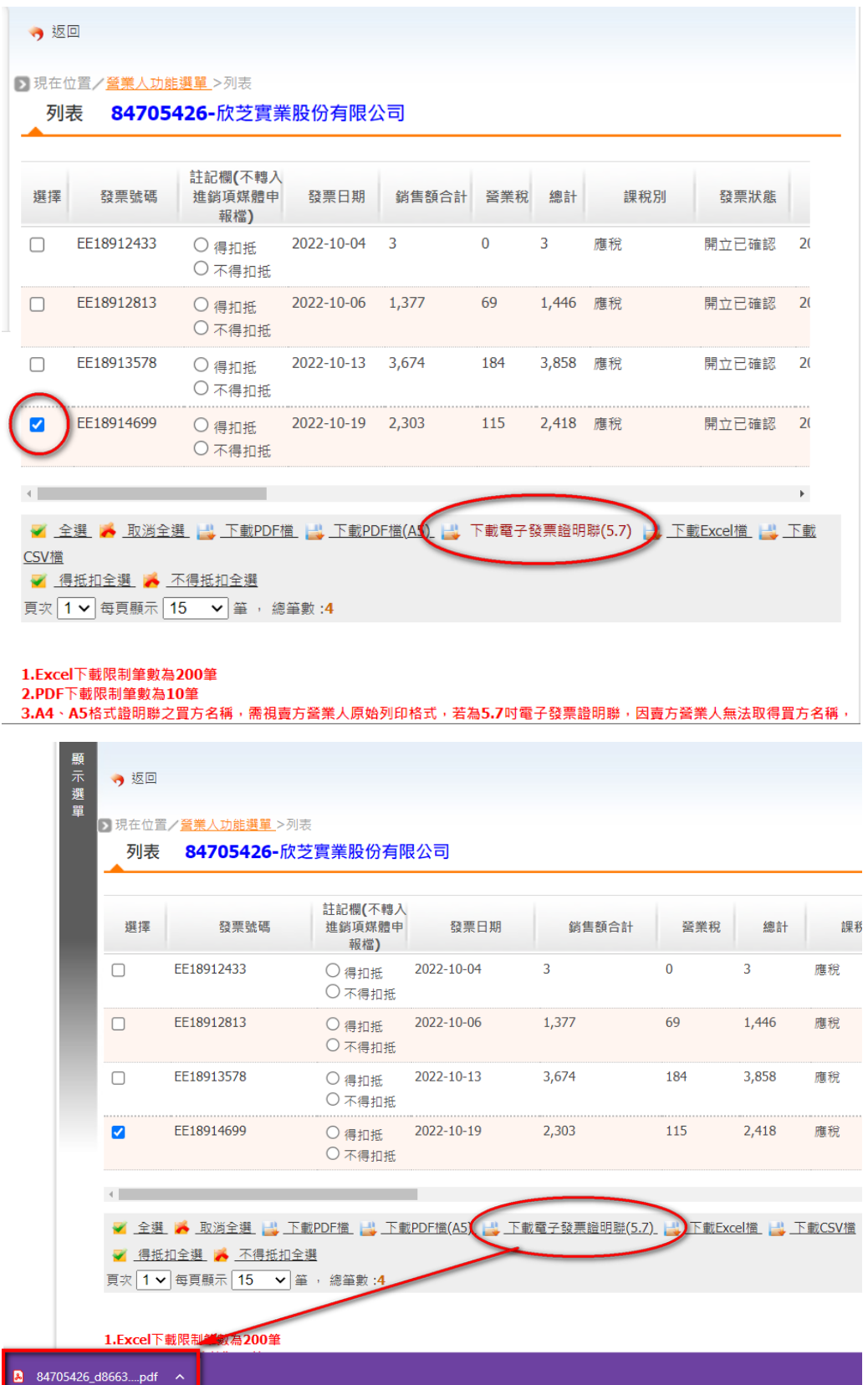

六、點擊瀏覽器左下角,已經下載的 pdf 檔案,就會看到該電子發 票證明聯,圖檔。

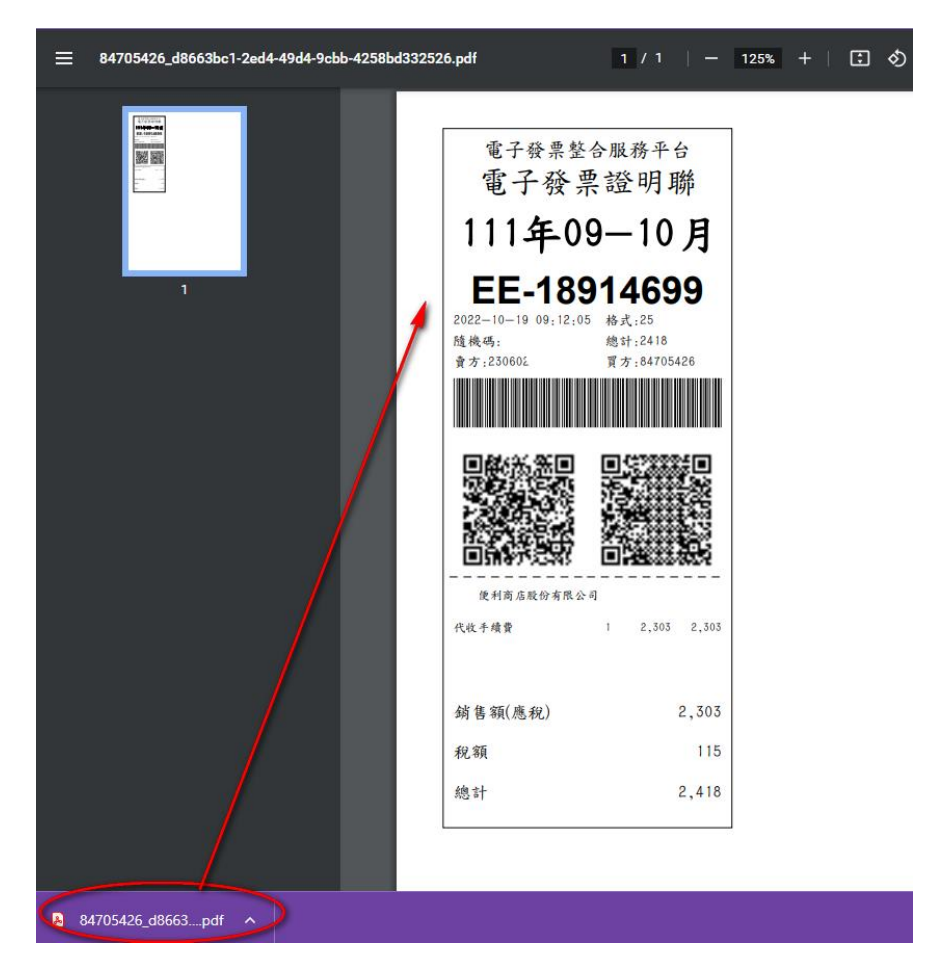

~ 欣芝瓦斯關心您 ~